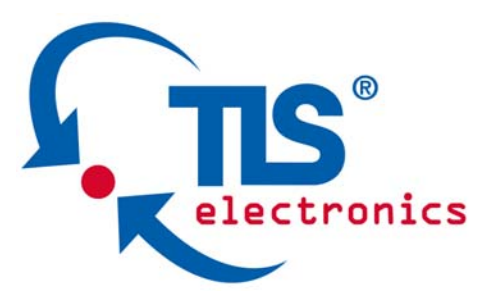

# **875770 HDBaseT/HDMI/Audio Matrix Manual**

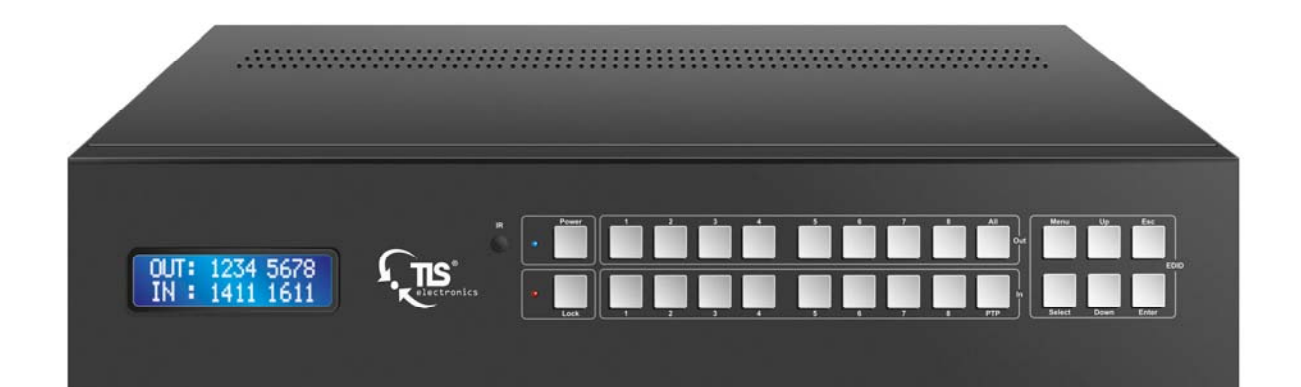

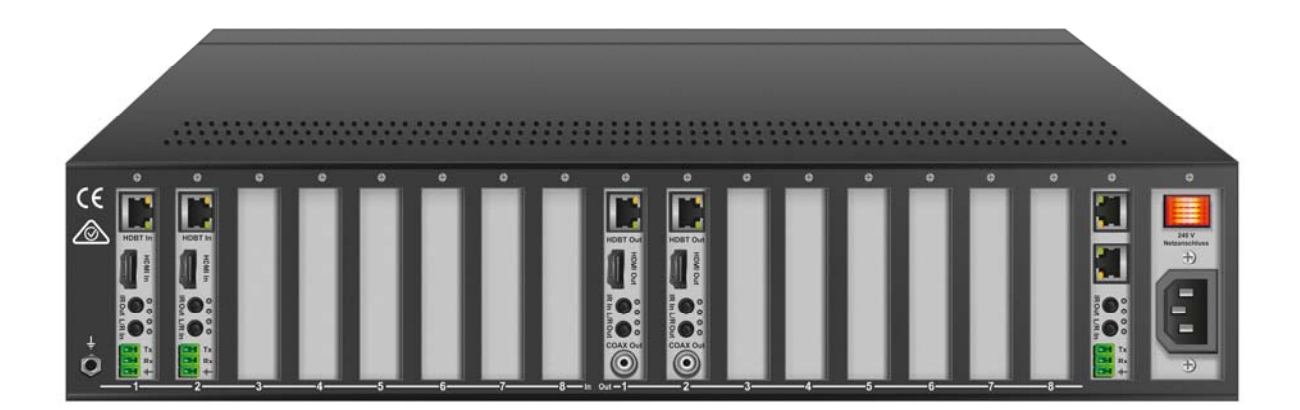

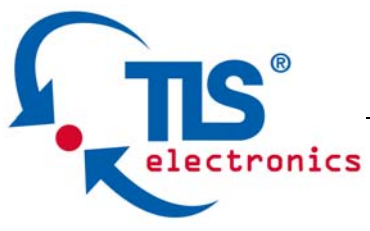

Thank you for purchasing this product. For optimum performance and safety, please read these instructions carefully before connecting, operating or adjusting this product. Please keep this manual for future reference.

### **SURGE PROTECTION DEVICE RECOMMENDED**

This product contains sensitive electrical components that may be damaged by electrical spikes, surges, electric shock, lightning strikes, etc. Use of surge protection systems is highly recommended in order to protect and extend the life of your equipment.

### **SAFTY AND NOTICE**

- 1. The transmission distances of HDMI over UTP cables are measured using TE CONNECTIVITY 1427071-6. **The recommended quality of cable is AWG 24/1.**
- 2. EIA/TIA-568-B termination (T568B) for CAT cables is recommended for better performance.
- 3. **DO NOT use 568A/568B standard mixed CAT cable (cross-over cable)** because there are 2 pairs swapped, this will make POE OVER-CURRENT and damage POE components. Please use straight-through CAT cable (both RJ45 headers are 568A or 568B standard).
- 4. It is recommended that power up the device after connections of source, sink and CAT cable.
- 5. To reduce the interference among the unshielded twisted pairs of wires in CAT cable, do not run HDBaseT / Zone Cat5e/6/6a cabling with or in close parallel proximity to mains power cables. Shielded CAT cables can be used to improve EMI problems, which is worsen in long transmission.
- 6. Because the quality of the CAT cables has the major effect on how long the transmission limit can achieve and how good is the received picture quality, the actual transmission range is subject to one's choice of CAT cables.
- 7. **Do not substitute or use any other Power Supply other than the enclosed unit**, or a TLS electronics GmbH approved Replacement Part. Doing so will void the warranty and potentially expose the user to dangerous voltages resulting in an electrical shock.
- 8. Do not disassemble the device for any reason. Doing so will void the manufacturer's warranty. Also, our unique case is an integral part of the design of this unit and is responsible for cooling and circuitry shielding. Any modifications to this case will potentially cause malfunction and product failure.
- 9. Do not expose the device to water, moisture, or liquids. Possible electric shock may result as well as failure of the unit to operate.

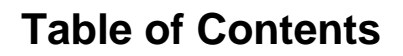

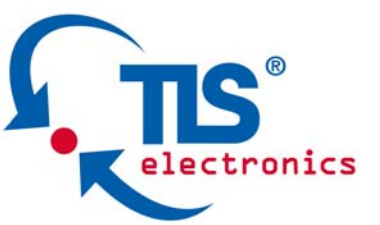

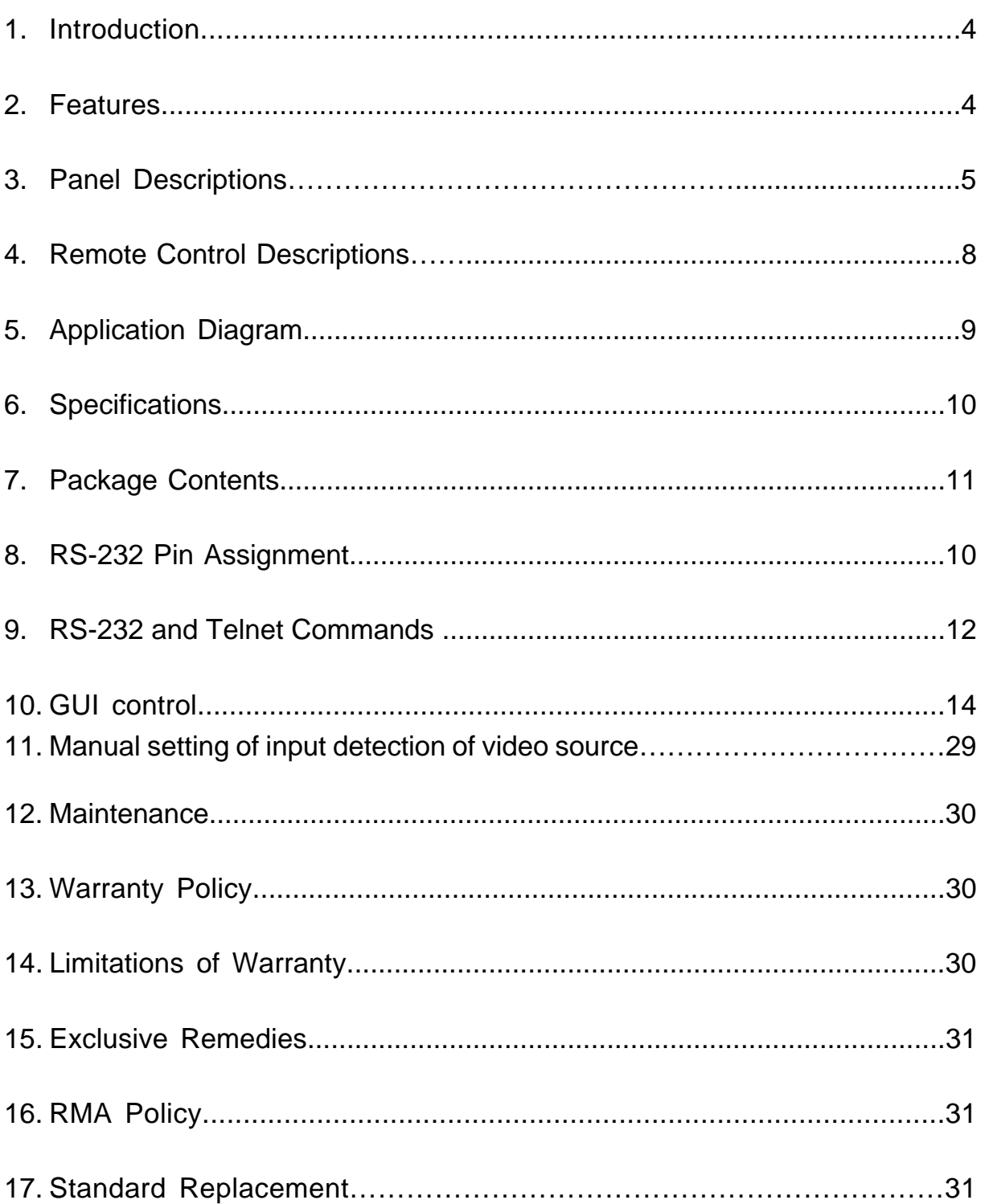

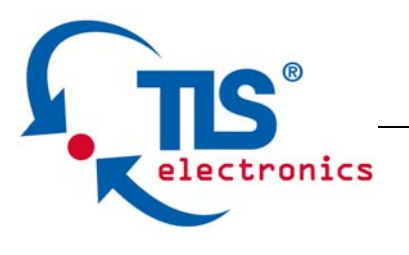

### **Introduction:**

HDBaseT/HDMI/Audio Matrix is a modular design 8x HDMI/HDBaseT and 8x HDMI and 8x HDBaseT matrix switcher together with 24x8 audio matrix switcher, supporting 1080p Full HD up to 4K plus all 3D formats, along with multichannel digital audio formats such as Dolby® True HD and DTS-HD® Master Audio™. Based on HDBaseT technology, the input or output distance can reach up to 100m via Cat5e/Cat6. Embedded Ethernet switcher provides flexible access to Ethernet for each zone. Each source can be routed to any display using the front-panel push buttons, IR remote control, RS-232 interface, or via TCP/IP.

# **Features:**

- 2U modular design, flexible input and output cards selection.
- 24x8 stereo audio matrix supporting Audio Return Channel.
- HDBaseT chipset inside for input or output distance up to 100m.
- Matrix can power the remote receivers and transmitters, POH (power over HDBaseT), no power supply needed for the transmitters and receivers. **The maximum number of supplied transmitters and receivers is 8**. For additional devices you have to use the external power supply, which is delivered with the transmitter-receiver-set. **Do not mix with other manufacturers !**
- Supports resolutions up to  $1080p@60Hz,4K@30Hz(4:4:4),4K@60Hz(4:2:0)$
- Allows any source to be displayed on multiple displays at the same time
- Allows any HDMI display to view any HDMI source at any time
- Dolby TrueHD and DTS-HD master audio pass through HDMI output
- Advanced EDID management for rapid integration of sources and displays
- Front-panel LCD display for status feedback
- Multiple switching mode, push-in button, Windows Software, IR remote control, RS-232 control, and TCP/IP control
- Easy installation with rack-mounting ears
- Full 3D pass through.
- HDCP compliant

# **Panel Descriptions**

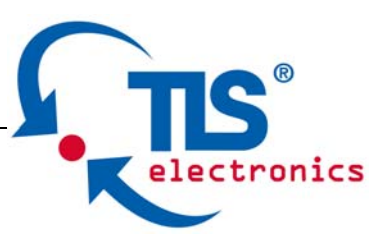

### **Front Panel**

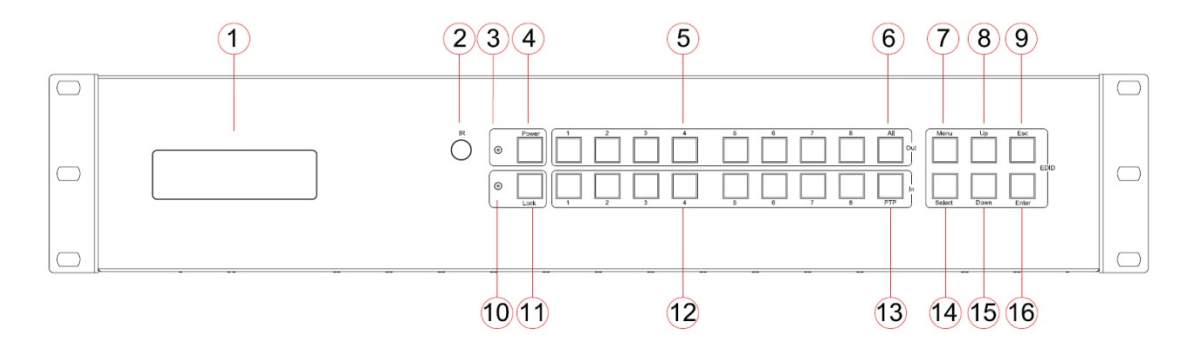

- 1. LCD display---Show the status of input-output selection, EDID info and so on.
- 2. IR receiver window----Receive the IR from the remote control of HDBASET/HDMI/AUDIO MATRIX.
- 3. Power LED indicator---Indicate the status of the power for the matrix.
- 4. Power button---Press to power on/off the matrix.
- 5. HDMI output selection button 1 to 8---Press to select the output from 1 to 8.
- 6. All button for HDMI outputs---Press to select all of the outputs from 1 to 8.
- 7. Menu button---Press to enter EDID set mode. Three EDID segments will display on the LCD panel formatted as: INPUT VIDEO AUDIO, for example: IN1 1080P 2.0CH, means to set 1080P 2.0CH EDID to INPUT1. The blinking segment is the one can be changed currently. Segment content items as below:

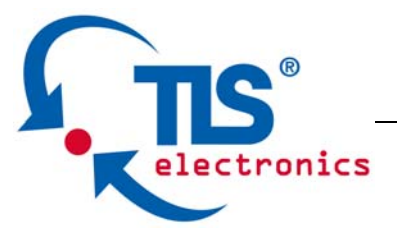

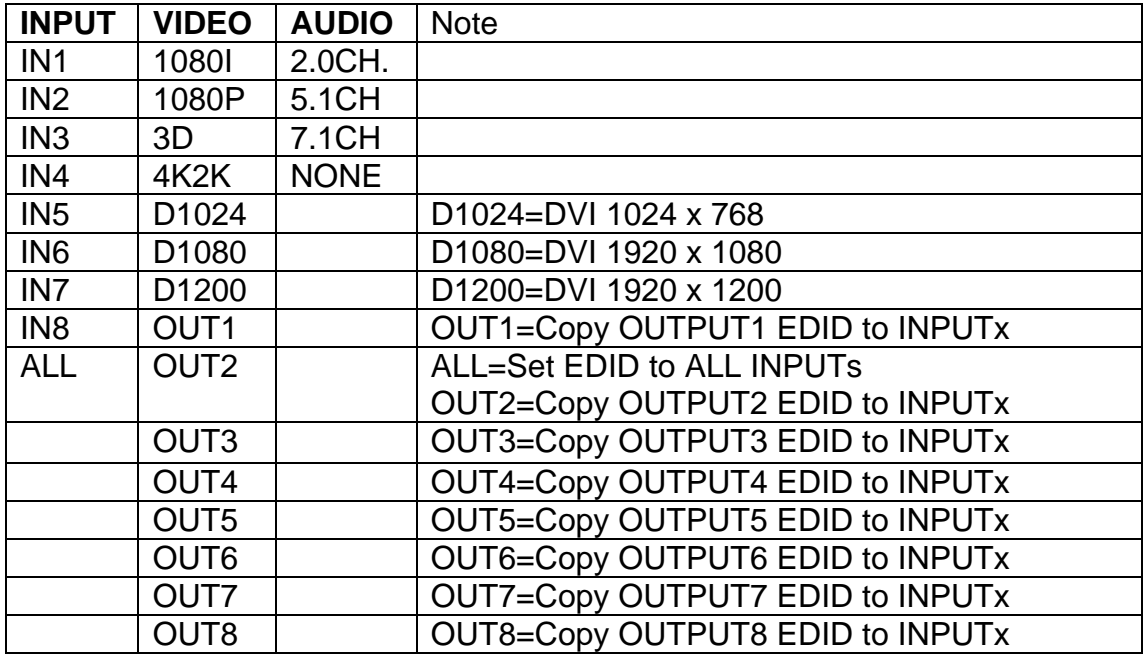

8. Up selection button--- Press to change segment's value.

9. ESC---Press to quit EDID set mode.

- 10. Lock LED indicator---Indicate the status of Lock.
- 11. Lock button---Press to lock the buttons of the front panel.
- 12. HDMI input selection button 1 to 8---Press to select the input from 1 to 8.
- 13. PTP button---Press to mirror all inputs and outputs (e.g. output 1 to input1, output 2 to input2 and so on).
- 14. Selection button---Press to select segment to change setting. Selected segment will be blinking.
- 15. Down selection button---Press to change segment's value.
- 16. Enter button--- Press to set EDID to specified INPUT or copy EDID from specified OUTPUT to specified INPUT.

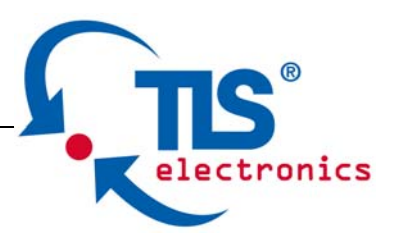

### **Back Panel**

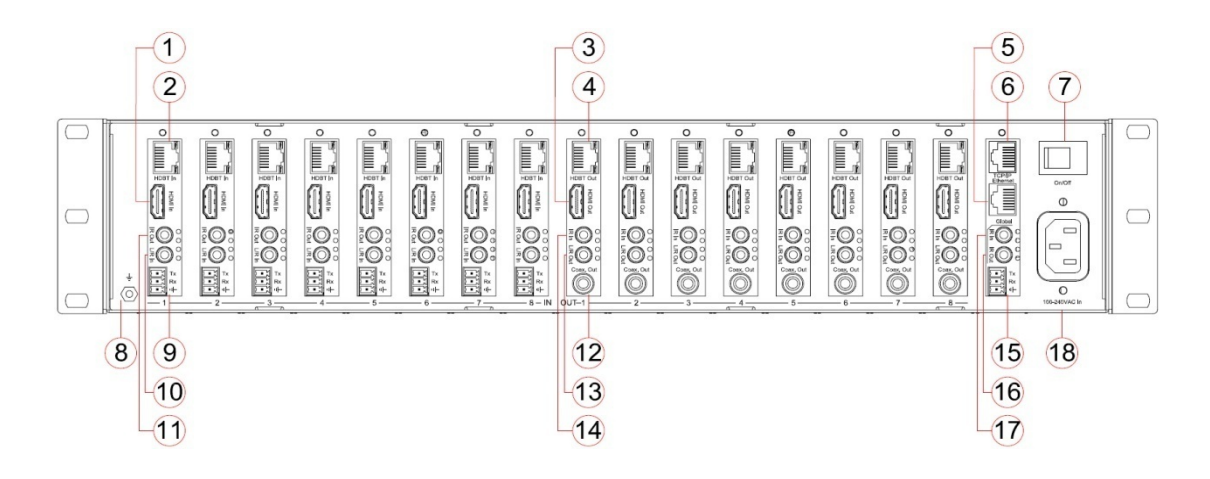

- 1. HDMI inputs 1 to 8 --- Connect HDMI sources
- 2. HDBT inputs 1 to 8 --- Work with remote HDBT transmitter
- 3. HDMI outputs 1 to 8--- Output for displays, AVR etc.
- 4. HDBT outputs 1 to 8--- Work with remote receivers for long distance transmission.
- 5. Ethernet--- Connect to the LAN switch for Ethernet access, embedded 1x16 Ethernet switch for remote 8x HDBT transmitter and 8x HDBT receiver
- 6. RJ45 ---TCP control
- 7. Power switch--- Power on/off the unit.
- 8. GND---Connect to ground.
- 9. RS232 port--- 1x 3-pin phoenix terminal connector
- 10. L/R In 1 to 8--- 3.5mm stereo phone-jack.
- 11. IR Out 1 to 8---3.5mm mono phone-jack, connect to IR transmitter cable.
- 12. Coaxial Output 1 to 8 ---RCA connector.
- 13. L/R Output 1 to 8 ---3.5mm stereo phone-jack.
- 14. IR In 1 to 8 ---3.5mm stereo phone-jack, work with control processor.
- 15. Master RS232---1x 3-pin phoenix terminal connector
- 16. Global IR Out--- 3.5mm mono phone-jack,
- 17. Global IR In--- 3.5mm stereo phone-jack.
- 18. AC power input---100-240V power input.

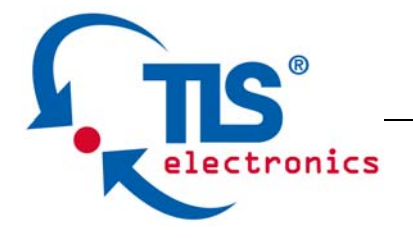

### **Remote Control Description**

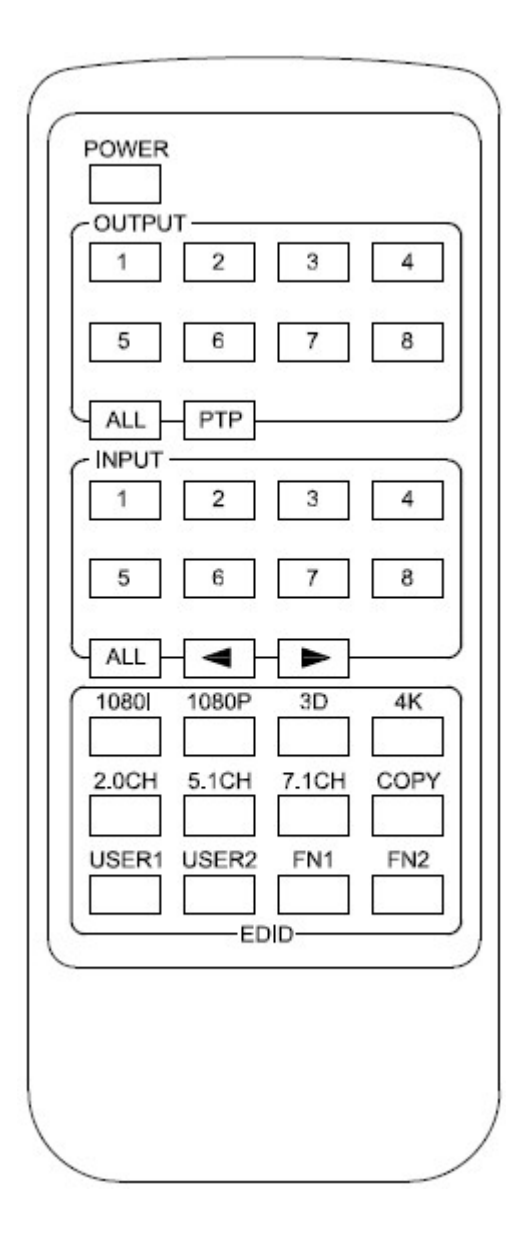

#### **Output and Input select**

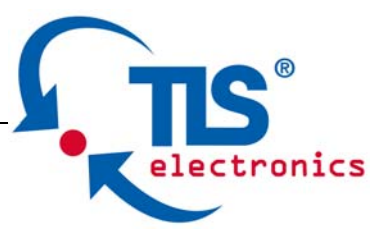

- A. OUTPUT-X select INPUT-Y:
	- 1. Press OUTPUT-X (X means 1 to 8 of outputs) $\rightarrow$  Press INPUT-Y (Y means 1 to 8 of inputs )
	- 2. Press OUTPUT-X (X means 1 to 8 of outputs)  $\rightarrow$  press the left and right arrow buttons to select the input.

B. All outputs select INPUT-Y: Press ALL button in zone OUTPUT->Press INPUT-Y button ( Y means 1 to 8 of inputs ), then INPUT-Y switched to ALL **OUTPUTS** 

C. Mirror all inputs and outputs (Ex. Input 1 to output 1, input 2 to output 2, etc): Press PTP button in Zone OUTPUT

### **EDID Set Up**

- A. Fixed EDID to INPUT-Y/ALL Press 1080I/1080P/3D/4K $\rightarrow$ Press 2.0CH/5.1CH/7.1CH $\rightarrow$ INPUT-Y/ALL button in Zone INPUT
- B. Copy EDID of OUTPUT-X to INPUT-Y/ALL Press COPY button->Press OUTPUT-X button->Press INPUT-Y/ALL button
- C. User defined EDID to INPUT-Y/ALL Press USER1/USER2 button->Press INPUT-Y/ALL

**NOTE**: Pressing button sequence should be finished in 5 seconds, otherwise, operation discarded.

# **Application Diagram**

**Cover page no. 4** 

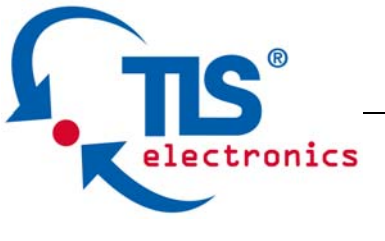

### **Specifications:**

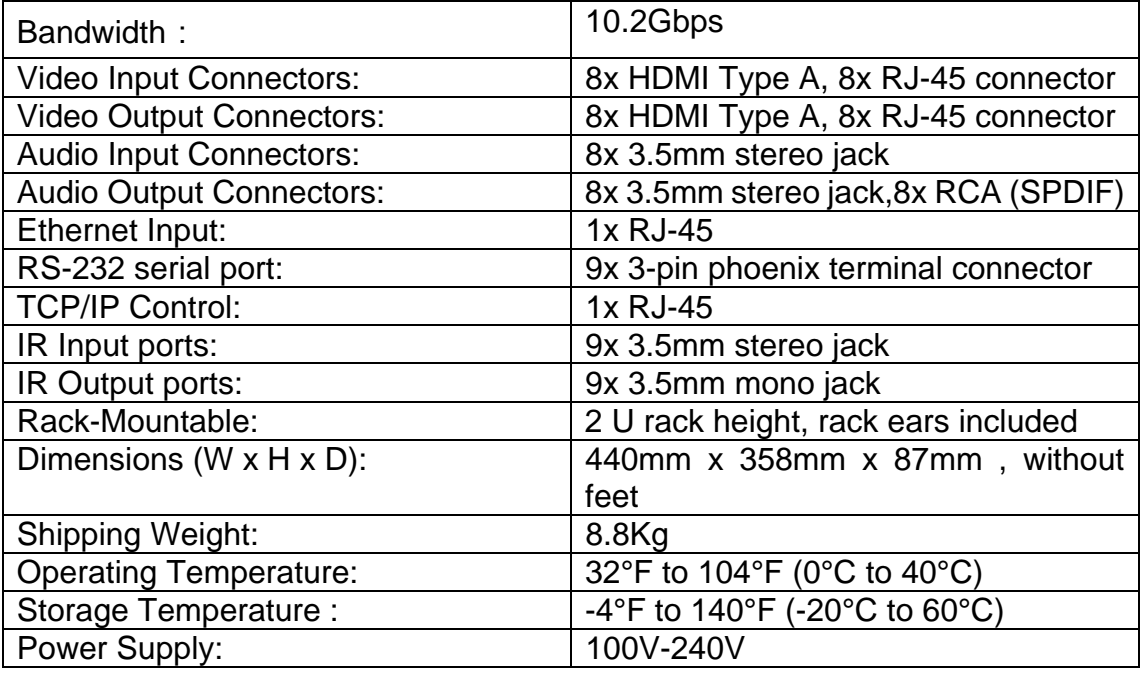

### **Package Contents:**

- 1. 1x 875770 HDBaseT/HDMI/Audio Matrix XxX
- 2. 1x AC power cord
- 3. 1x Remote control
- 4. 9x IR Transmitter,
- 5. 9x IR Receiver.
- 6. 1x mounting kit.
- 7. 2x RS232 to Philex Cable

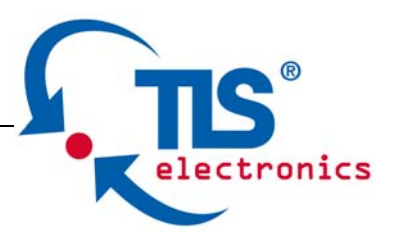

# **RS-232 Pin Assignment**

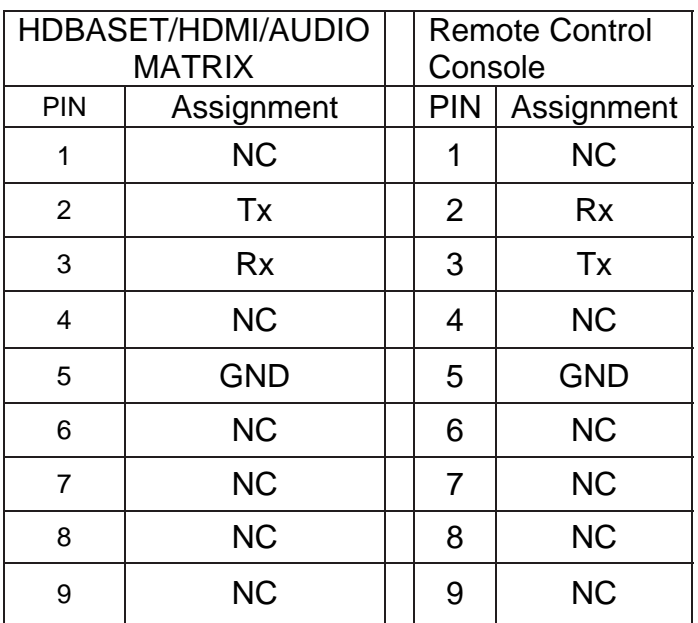

Baud Rate: 57600 bps Data Bit: 8-bit Parity: None Stop Bit: 1-bit Flow Control: None

# **RS232 and Telnet Commands**

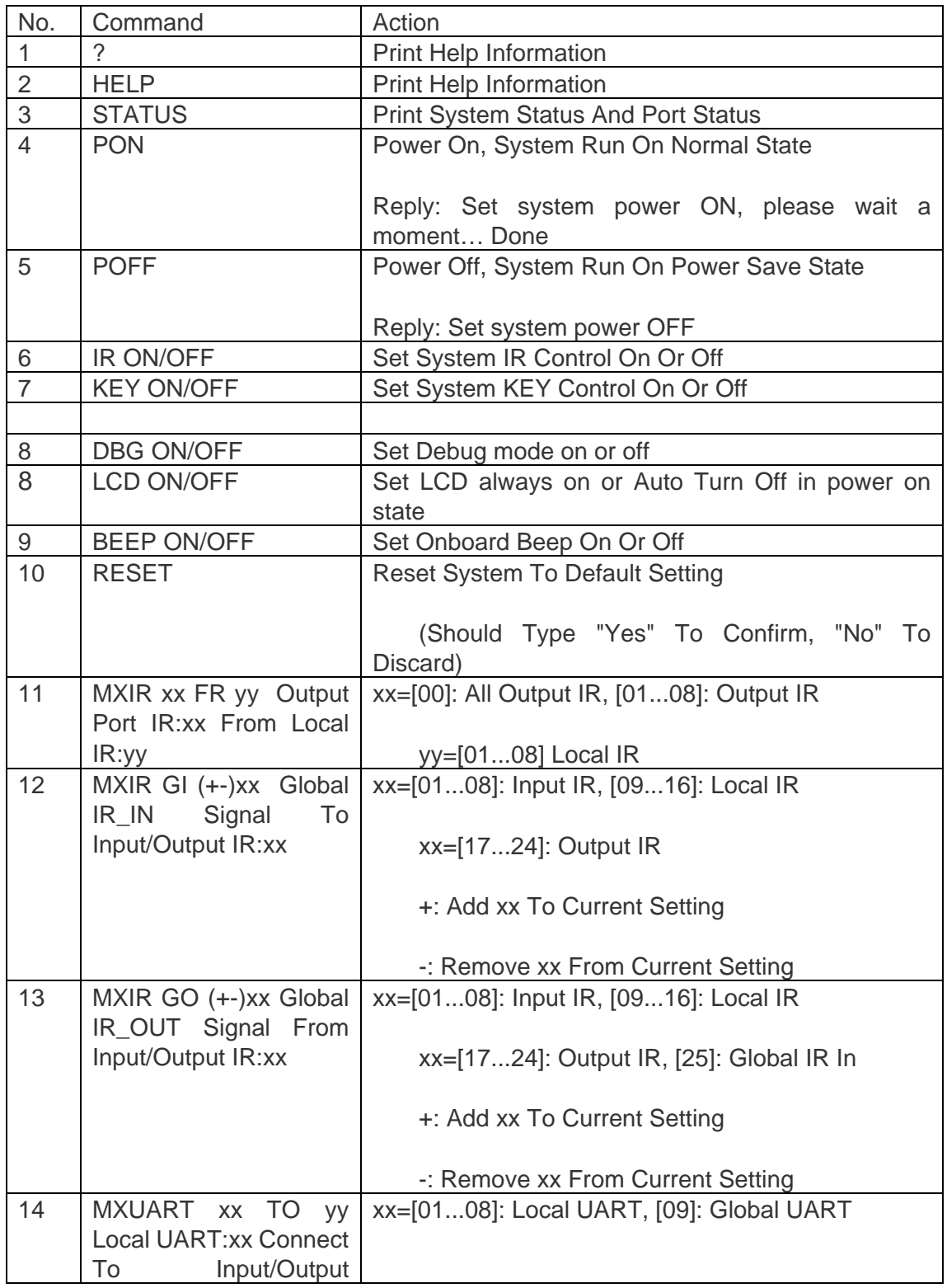

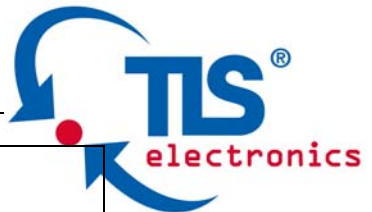

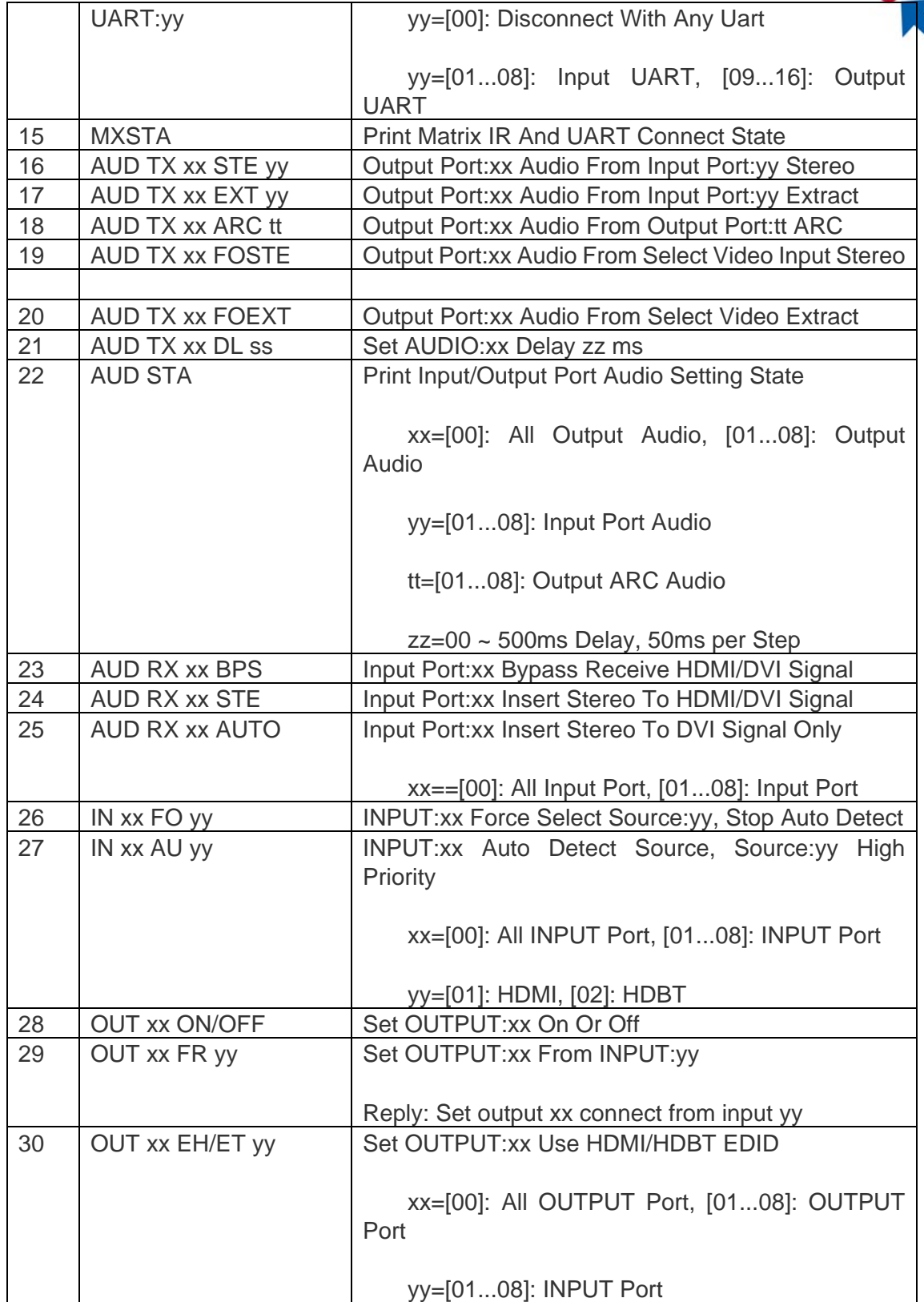

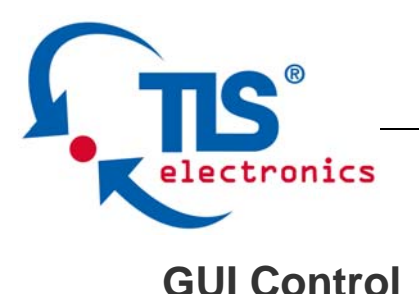

#### **PC System:** Microsoft Windows Operation System

#### **Installation**

8x8 HDMI Matrix controller is a green software. You just need to copy "8x8 HDMI Matrix Controller vx.x.exe" to the PC which is used to control the Matrix by RS232 COM or TCP to complete installation.

#### **Preparation**

- 1. Connect PC and Matrix by RS232 cable or UTP cable
- 2. Power up Matrix (It will take about 5 seconds to be ready with "Di" beep sound )
- 3. Double click "8x8 HDMI Matrix Controller vx.x.exe" icon to run it

#### **How to control Matrix**

#### **Common information**

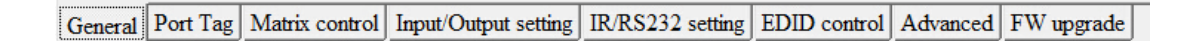

Click to select tab page

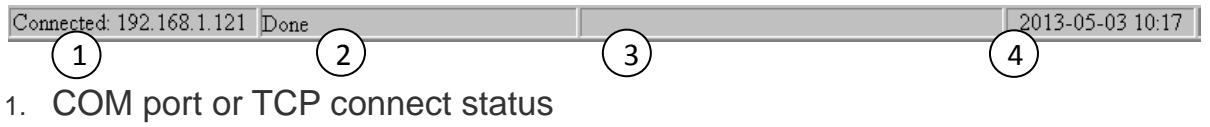

- 2. Control command process status
- 3. Prompt message display area
- 4. Date and Time display

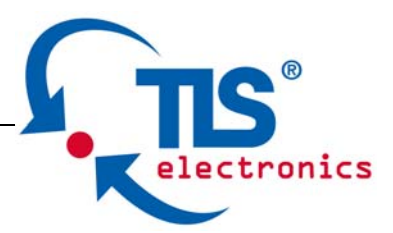

#### **"General" page**

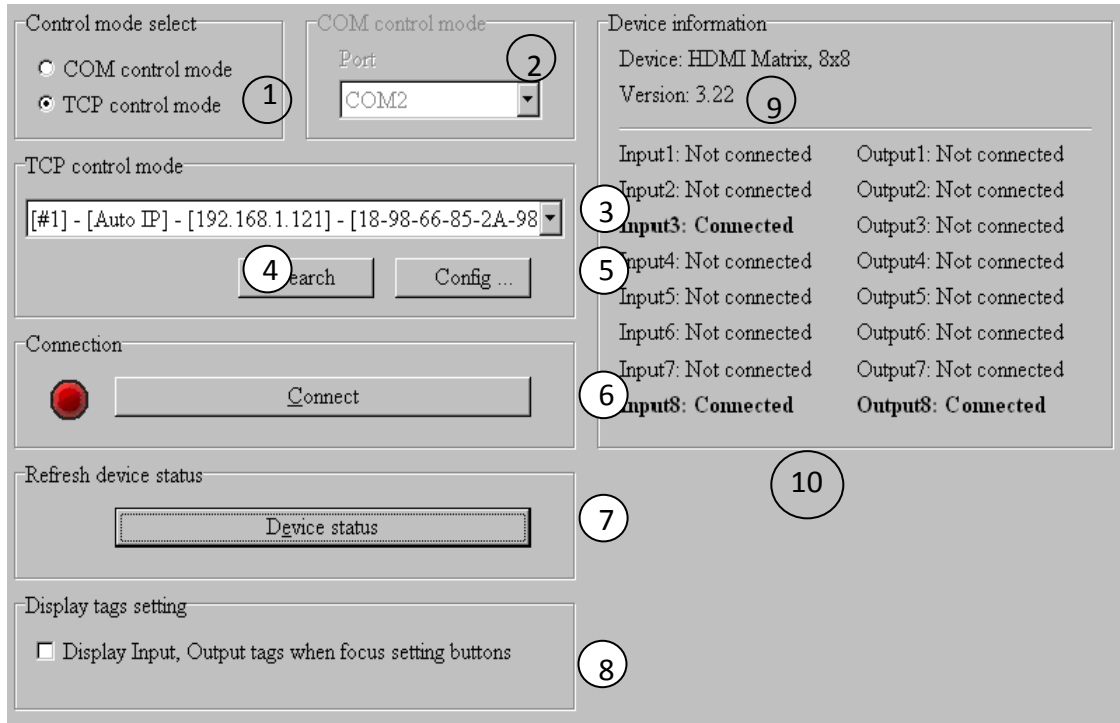

Select control mode: RS232 COM mode (Auto COM ports detected) or TCP mode

- 1. List detected COM ports
- 2. List all Matrix devices after search operation
- 3. Click to search all Matrix devices that connected in same subnet
- 4. Click to configuration the selected Matrix's TCP control configurations
- 5. Click to connect or disconnect PC and Matrix ( Connection will be established automatically before control commands sending )
- 6. Click to refresh device status: include device information displayed in ⑨ area

and Input/output port connection status in  $(10)$  area.

NOTE: Tab pages cannot be changed during control command is processing.

- 7. To enable or disable Input/output tags displaying when setting buttons on "Setting" page focused
- 8. Device information display area
- 9. Input/output port connection status

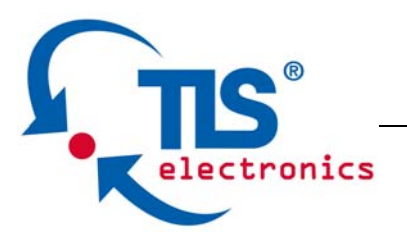

#### **Set TCP control configuration**

Click Config button to show TCP configuration window.

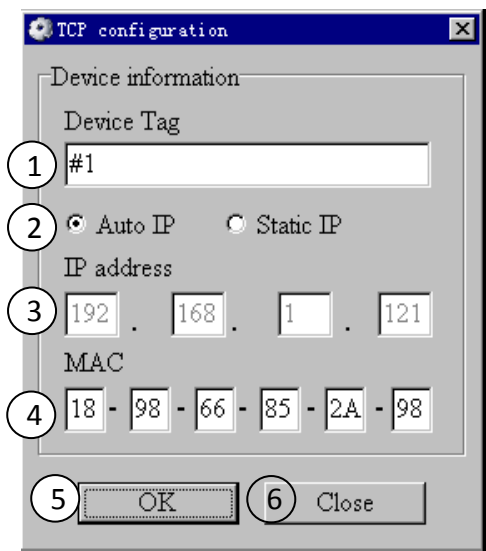

- 1. Set tag to identify Matrix device
- 2. Set IP mode: Subnet should support DHCP protocol when set Auto IP mode, then Matrix device will obtain IP automatically. Otherwise, set Static IP mode and designate a useable IP for Matrix device
- 3. Set IP address, not editable when Auto IP mode selected. Note: The last IP BYTE's range is 2-252.
- 4. Matrix device MAC address
- 5. Click OK to set configuration. If configuration is set OK, Matrix devices will be searched out again
- 6. Click to Close the window and configuration cancelled

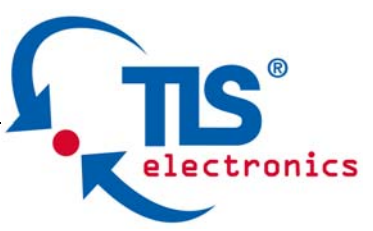

#### **"Port Tag" page**

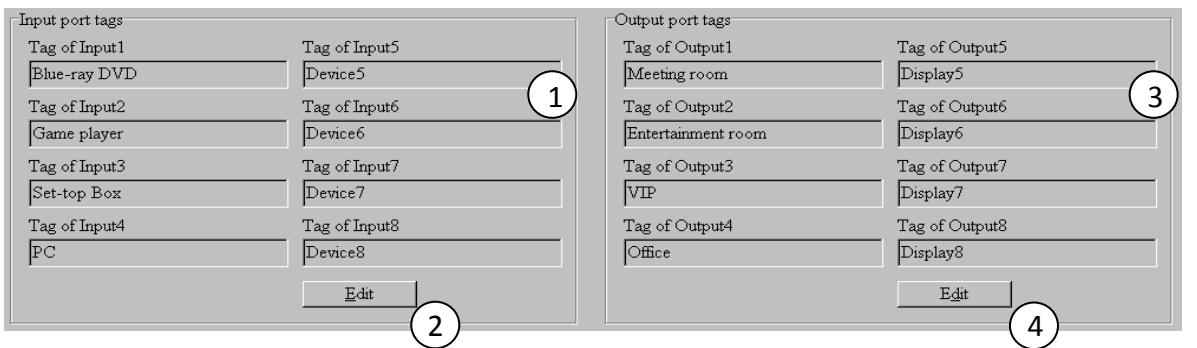

- 1. Input port tags
- 2. Click to edit Input port tags
- 3. Output port tags
- 4. Click to edit Output port tags

NOTE: Edit boxes are read only, click "Edit" button to pop up window to edit the tags.

One set of Input/output port tags can be set for Matrix device when COM control mode selected.

Input/output port tags can be set for respective Matrix device according to device's MAC address.

Edit Input port tags

After action of  $(2)$ , edit form will pop-up as below:

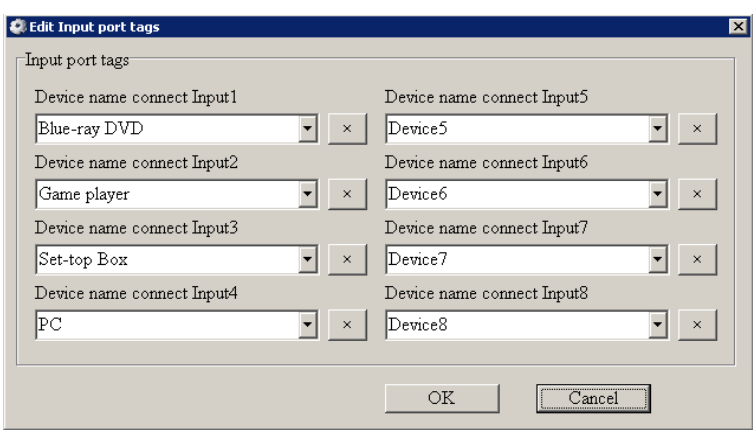

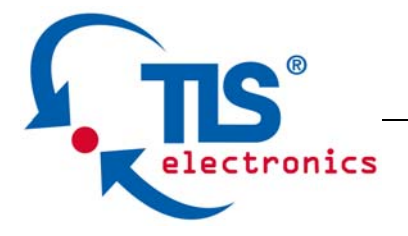

Define tags for respective Input port, then devices connect the Input ports can be easily remembered.

Click buttons with "×" caption to delete tag which is no use any more, if tag is still used by any other Input port, delete action will be discarded.

#### Edit Output port tags

After action of  $(4)$ , edit form will pop-up as below:

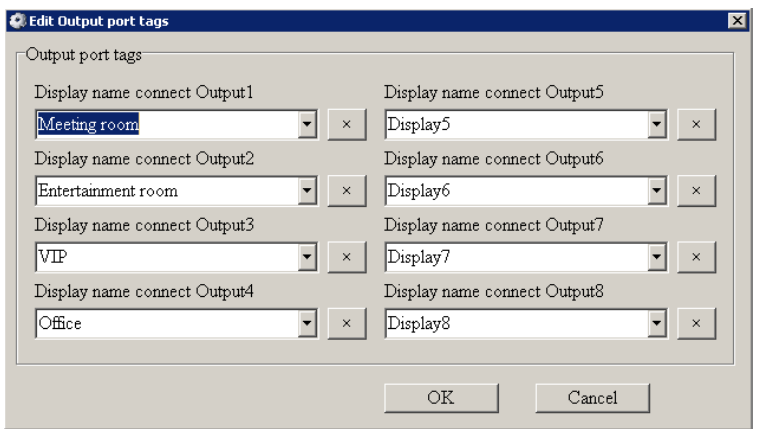

Define tags for respective Output port, then displays connect the Output ports can be easily remembered.

Click buttons with "×" caption to delete tag which is no use any more, if tag is still used by any other Output port, delete action will be discarded.

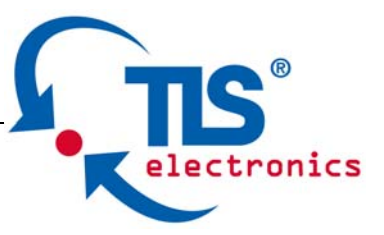

### **"Setting" page**

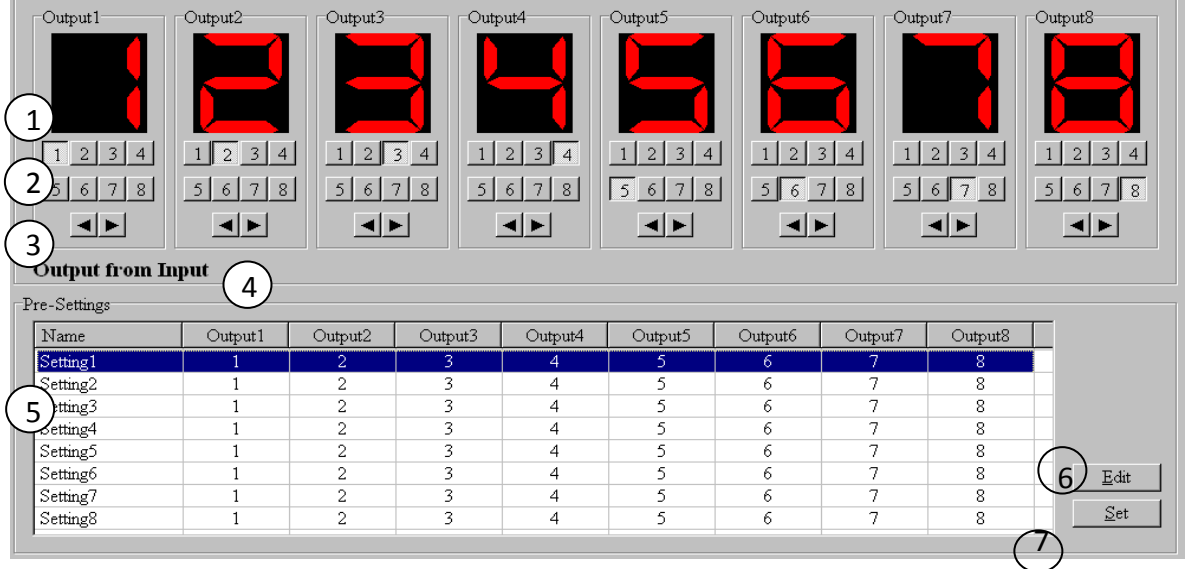

- 1. LED which displays Input number for respective Output port
- 2. Click to select Input port for respective Output port
- 3. Click to select previous or next Input port for respective Output port
- 4. Display Output from Input with tag information when mouse moves over ②

buttons

- 5. Pre-Setting items: Default is Port to Port
- 6. Click to edit selected pre-setting item
- 7. Set selected pre-setting item to Matrix

NOTE: When Change to this "Setting" page, software will try to refresh source selection status of Output port.

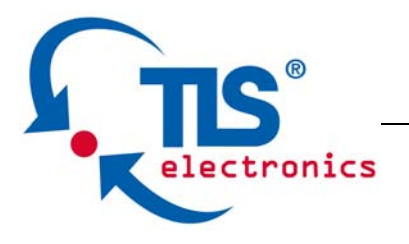

#### **Pop-up tag messages**

When "Display Input, Output tags when focus setting buttons" checkbox on "General" page is checked and Input/output port tag has been defined, tag messages will pop up like as:

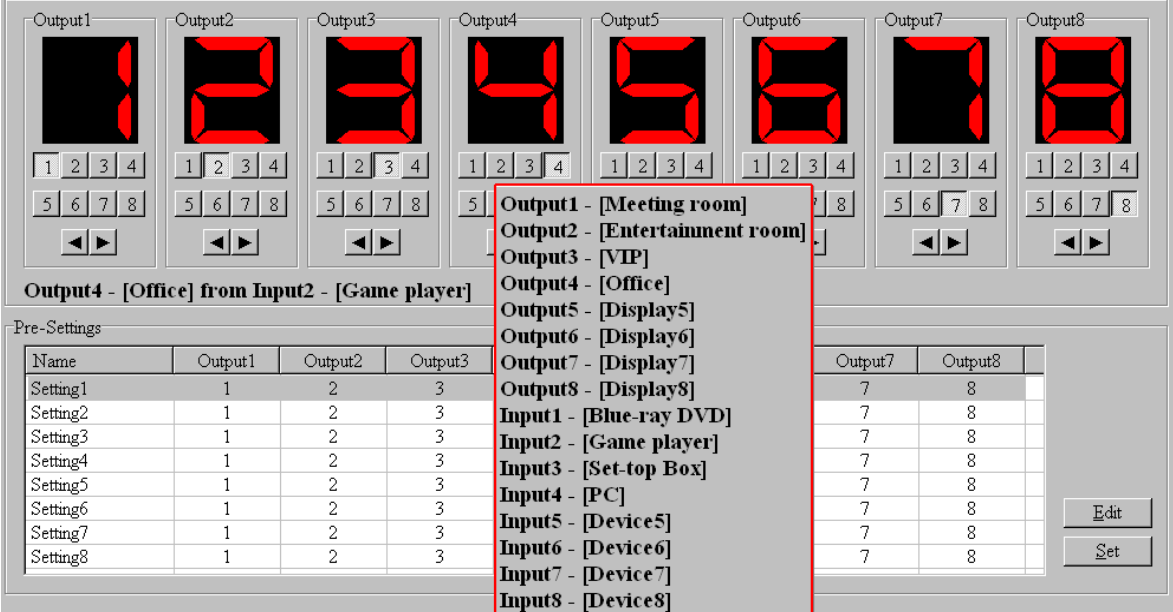

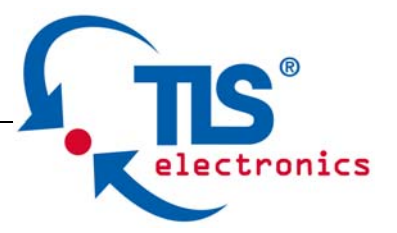

#### **Pop-up Menu**

When mouse moves over  $(2)$  setting buttons, and click mouse right button, menu will pop up like as:

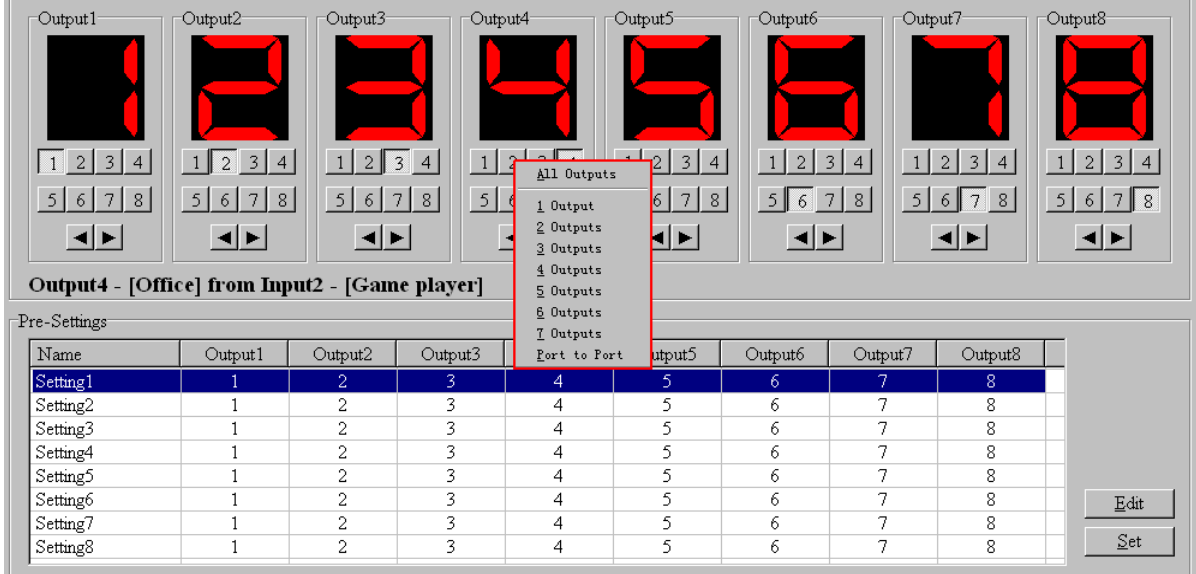

All Outputs: All Outputs from same Input

"1 Output" to "7 Outputs": Set current Output (where mouse right clicked) and the next x-1 ( x range is from 1 to 7, set total x Outputs at the same time ) Output(s) from same Input

Port to Port: Output1 from Input1, Output2 from Input2, Output3 from Input3, etc.

Edit selected pre-setting item

After action of  $\circled{6}$ , edit form will pop-up as below:

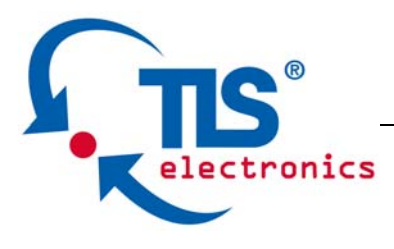

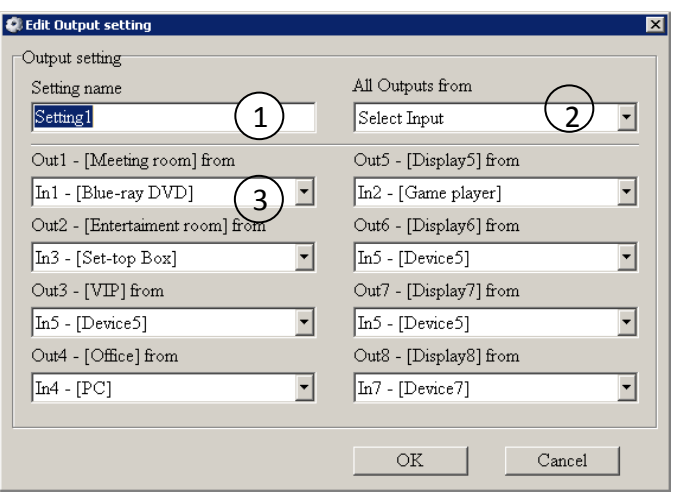

- 1. Pre-Setting name
- 2. Set all Output ports from same Input
- 3. Select Input for respective Output

### **"EDID control" page**

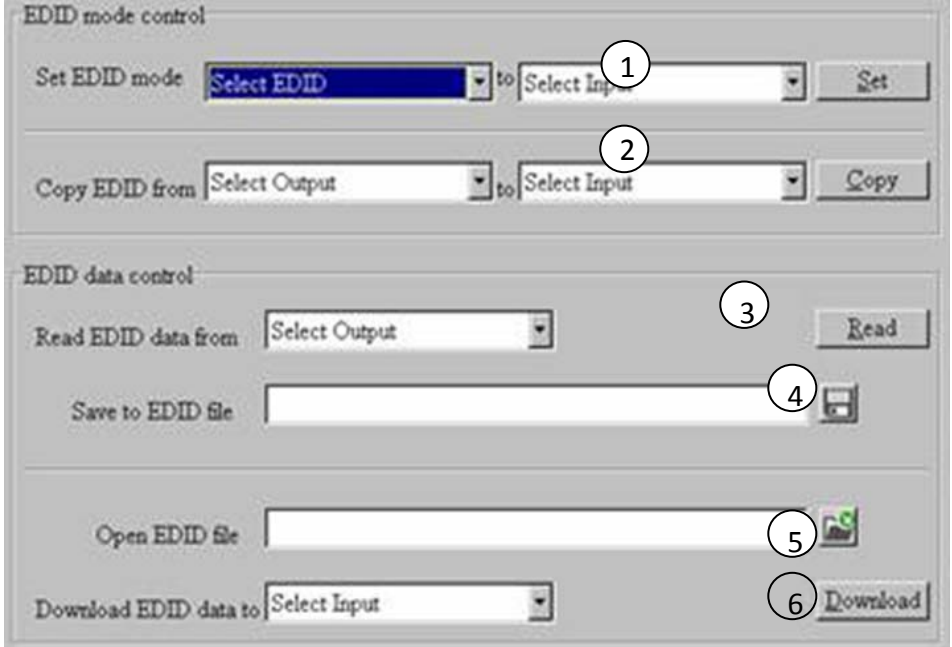

1. Set EDID mode for selected Input port or All Input ports, click "Set" button to complete action.

NOTE: When set User1/User2 EDID mode, should Download EDID content to User1 Memory/User2 Memory first. User1/User2 default EDID content is 1080p, Stereo Audio 2.0.

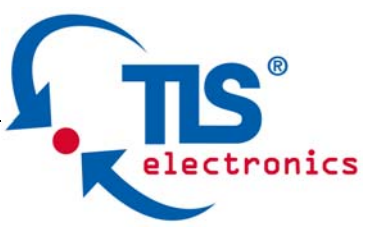

- 2. Copy EDID from Output port to selected Input port or All Input ports, click
- 3. "Copy" button to complete action.
- 4. Read EDID content from Output port and display in grid, click "Read" button to complete action.
- 5. Save EDID content which displayed in grid to binary file (file extension is ".bin")

### **"IR Configuration" page**

IR control enable/disable setting

 $\nabla$  Enable IR control

To enable or disable IR control function. When box checked, IR control function enabled, otherwise, IR control function disabled. This setting is not memorized. IR control function is always enabled after power up.

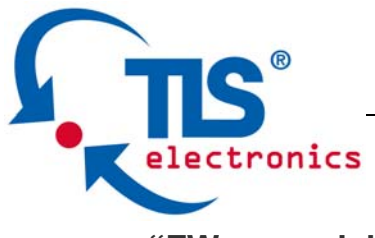

### **"FW upgrade" page**

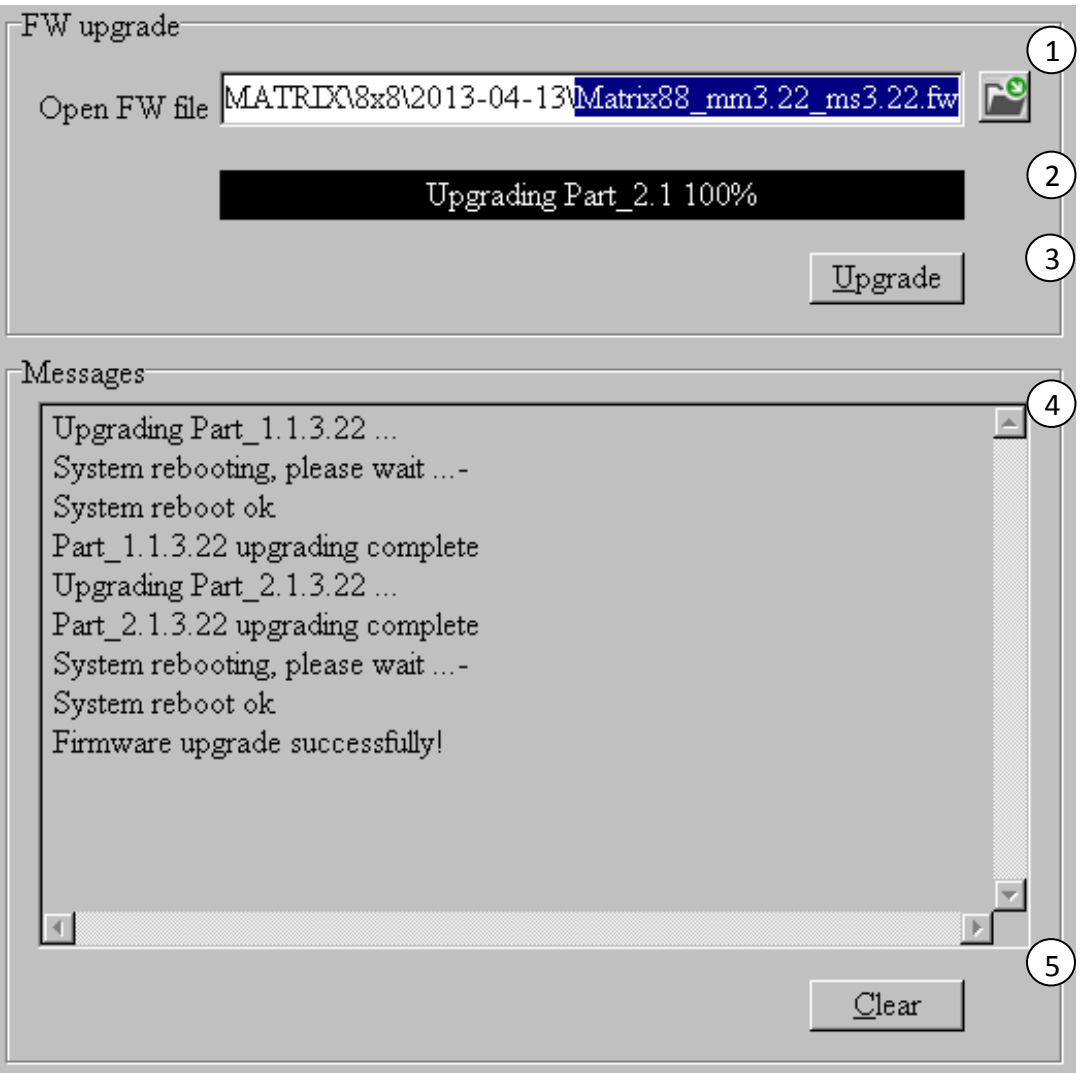

 Click to open firmware file (file extension is ".fw"). Firmware upgrade progress Click the button to upgrade firmware.

NOTE: If failure occurs during upgrading firmware process, the following steps SHOULD be done sequentially to establish next upgrading procedure:

- 1. Power down the Matrix
- 2. Close the 8x8 HDMI Matrix Controller
- 3. Re-power up the Matrix, then wait for 10 seconds to ensure the Matrix is ready
- 4. Run 8x8 HDMI Matrix Controller, open firmware file and upgrade again

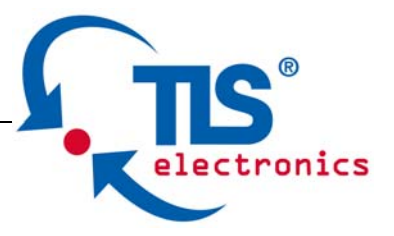

Firmware upgrading messages display

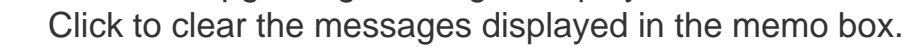

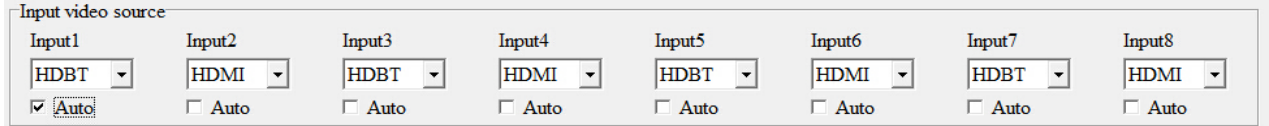

Each input can be from HDMI or HDBaseT chosen via the pop-up menu under each Input port.

- 1. Choose HDMI, then the HDMI input will be enabled; the HDBT input will be disabled.
- 2. Choose HDBT, then the HDBT input will be enabled; the HDMI input will be disabled.
- 3. Choose Auto, the input will auto-scan the inputs between HDMI and HDBT. For example, if Input 1 chooses HDBT and Auto, the input 1 will auto-scan from HDBT to HDMI, if the HDBT input has signal detected, input will stay to HDBT input, if not, it will scan the HDMI input and stay there when signal detected.

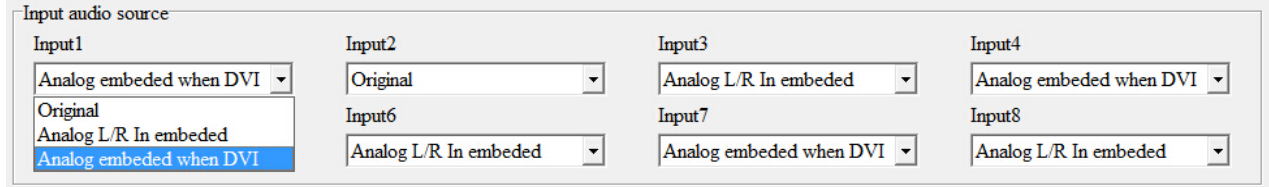

Each input audio source can be from the original HDMI/HDBT input, analog L/R embedded or Analog embedded when DVI.

- 1. Choose original, the audio will be from the HDMI/HDBT input.
- 2. Choose Analog L/R In embedded, the local L/R In will remove the original audio from the HDMI/HDBT input and be embedded.
- 3. Choose Analog embedded when DVI, when DVI signal is detected, it will embed the L/R In.

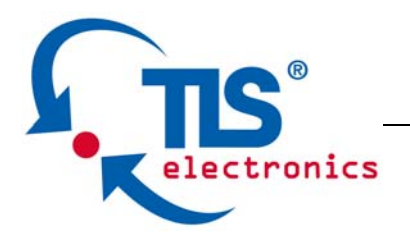

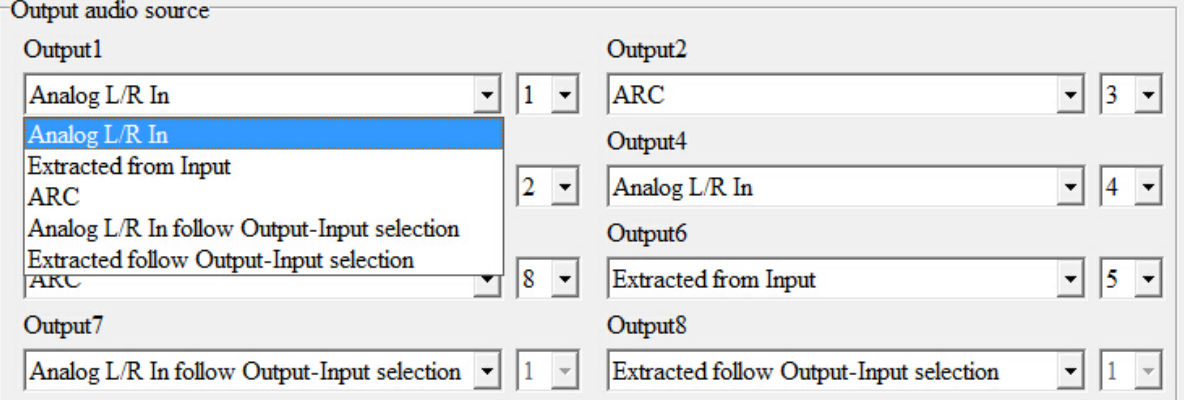

There is a 24x8 audio matrix inside.

8xAnalog L/R In (number 1 to 8),

8x Extracted from Input (number 1 to 8) ,

8x audio via ARC from the TV (number 1 to 8) ,

Total 24x audio in;

8x digital audio out (number 1 to 8)

8x analog audio out (number 1 to 8)

(The digital and analog audio out are from the same audio source)

Note: Only PCM audio can be converted to analog audio output.

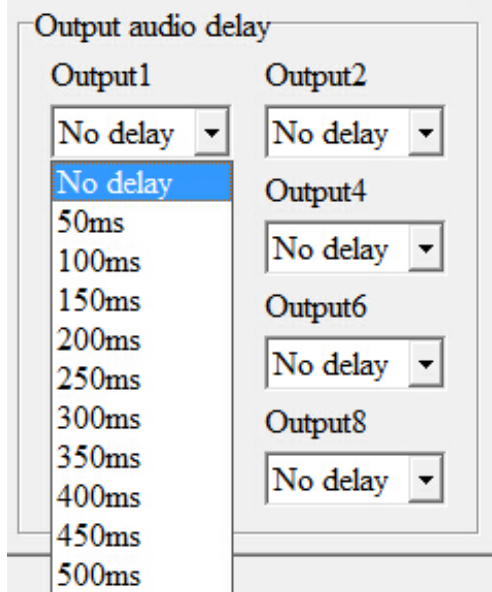

Each audio output can be delayed from 50ms to 500ms (each step is 50ms)

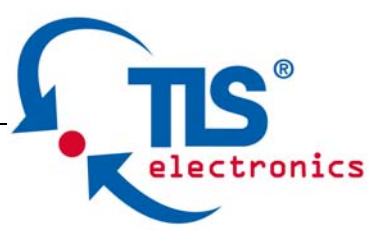

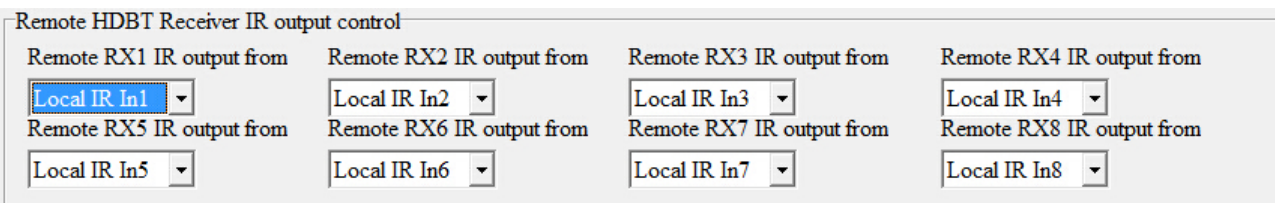

It provides the flexibility to the IR path from local IR in to the IR output of each Remote HDBT receiver. The default setting will be each local IR in to the IR output of corresponding remote HDBT receiver. For example: Local IR in 1 to IR output of remote HDBT receiver 1 and local IR in 8 to IR output of remote HDBT receiver 8.

```
Global All IR In goes to
Remote HDBT Transmitter(x) IR output
 \nabla 1 \nabla 2 \nabla 3 \nabla 4 \nabla 5 \nabla 6 \nabla 7 \nabla 8 \nabla All
Local IR Out(x)\sqrt{2} 1 \sqrt{2} \sqrt{2} \sqrt{2} \sqrt{2} 4 \sqrt{2} 5 \sqrt{2} 6 \sqrt{2} 7 \sqrt{2} 8 \sqrt{2} All
Remote HDBT Receiver(x) IR output
 \nabla 1 \nabla 2 \nabla 3 \nabla 4 \nabla 5 \nabla 6 \nabla 7 \nabla 8 \nabla All
```
Global All IR In can be set flexibly to any specific IR output or all of the IR outputs.

```
Global All IR Out comes from
Remote HDBT Transmitter(x) IR input
 \boxed{1} \boxed{2} \boxed{2} \boxed{3} \boxed{4} \boxed{5} \boxed{5} \boxed{6} \boxed{7} \boxed{8} \boxed{8} \boxed{41}Local IR In(x)\nabla 1 \nabla 2 \nabla 3 \nabla 4 \nabla 5 \nabla 6 \nabla 7 \nabla 8 \nabla All
Remote HDBT Receiver(x) IR input
 \nabla 1 \nabla 2 \nabla 3 \nabla 4 \nabla 5 \nabla 6 \nabla 7 \nabla 8 \nabla \overline{\mathbf{A}} 1
```
Global All IR Out can be set flexibly from any specific IR output or all of the IR inputs.

Global All IR In loop to Global All IR Out  $\Box$  Loop

Global All IR In can be set to loop to Global All IR Out.

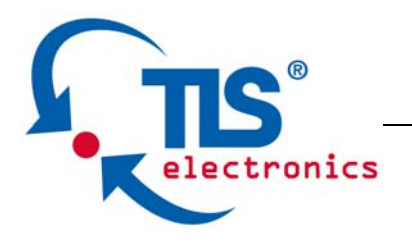

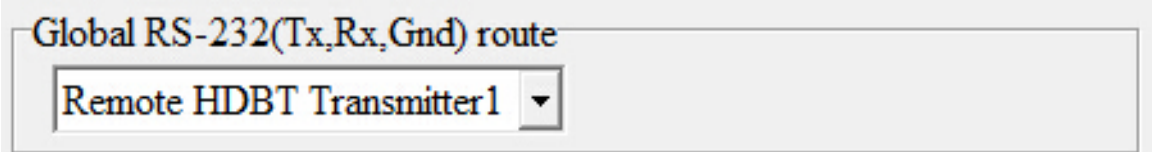

Global RS232 can be flexibly set to any of the RS232 port, whether remote transmitter side or the local side.

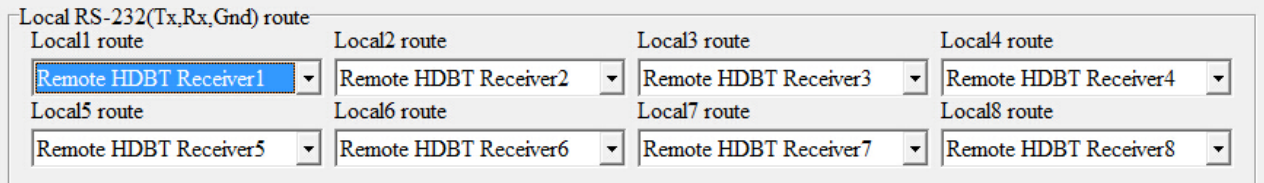

Local RS232 can be flexibly set to any of the RS232 port, whether the remote transmitter or the remote receiver.

The default setting will be each local RS232 to the RS232 of corresponding remote HDBT receiver. For example: Local RS232 1 to RS232 of remote HDBT receiver 1, and local RS232 8 to RS232 of remote HDBT receiver 8.

### **Manual setting of input detection of video source**

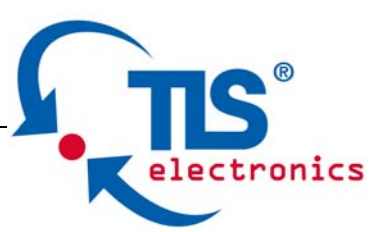

#### **First press:**

First you have to select the input you wish to change: Input 1 to input 8

Then the following screen appears on the LCD display:

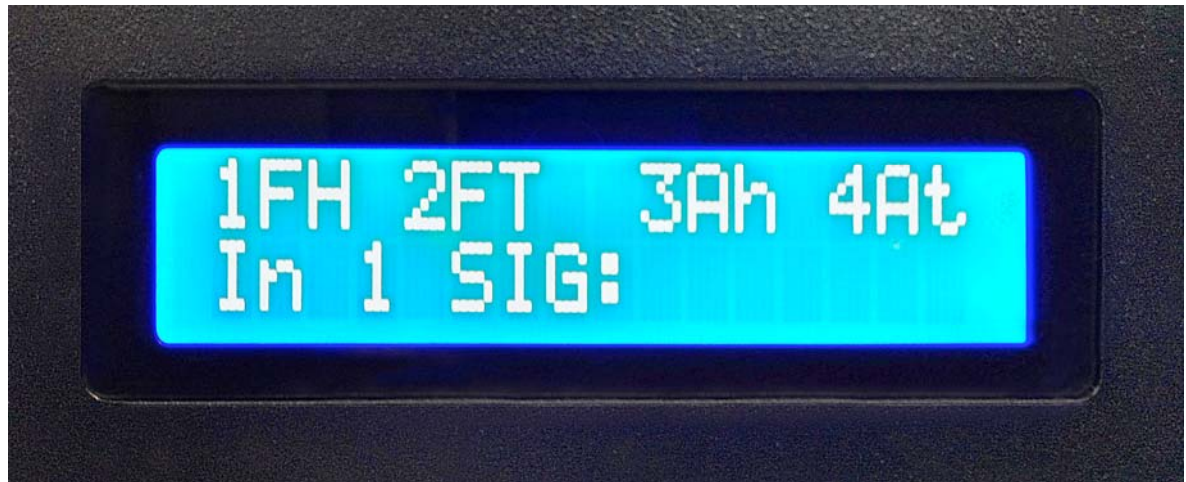

#### **Second press:**

The image means that there are 4 input channel modes which can be selected after you press the output keys no.1 to no. 4:

"1FH" means "Force HDMI In", "2FT" means "Force HDBT In" "3Ah" means "Auto HDMI In" "4At" means "Auto HDBT In"

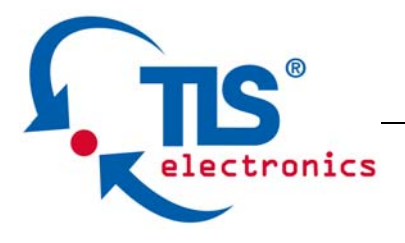

### **Maintenance**

Clean this unit with a soft, dry cloth. Never use alcohol, paint thinner or benzene to clean this unit.

# **Warranty Policy**

TLS electronics GmbH products are warranted against defects in material and workmanship for two years from the date of shipment. During the warranty period, TLS electronics GmbH will, at its option, repair or replace products that prove to be defective. Repairs are warranted for the remainder of the original warranty or a 90 day extended warranty, whichever is longer.

For equipment under warranty, the owner is responsible for freight to TLS electronics GmbH and all related customs, taxes, tariffs, insurance, etc. TLS is responsible for the freight charges only for return of the equipment from the factory to the owner. TLS electronics GmbH will return the equipment by the same method (i.e., Air, Express, Surface) as the equipment was sent to TLS.

All equipment returned for warranty repair must have a valid RMA number issued prior to return and be marked clearly on the return packaging. TLS electronics GmbH strongly recommends all equipment be returned in its original packaging.

TLS electronics GmbH's obligations under this warranty are limited to repair or replacement of failed parts, and the return shipment to the buyer of the repaired or replaced parts.

# **Limitations of Warranty**

The warranty does not apply to any part of a product that has been installed, altered, repaired, or misused in any way that, in the opinion of TLS electronics GmbH, would affect the reliability or detracts from the performance of any part of the product, or is damaged as the result of use in a way or with equipment that had not been previously approved by TLS electronics GmbH.

The warranty does not apply to any product or parts thereof where the serial number or the serial number of any of its parts has been altered, defaced, or removed.

The warranty does not cover damage or loss incurred in transportation of the product.

The warranty does not cover replacement or repair necessitated by loss or damage from any cause beyond the control of TLS electronics GmbH, such as lightning or other natural and weather related events or wartime environments.

The warranty does not cover any labor involved in the removal and or reinstallation of warranted equipment or parts on site, or any labor required to diagnose the necessity for repair or replacement.

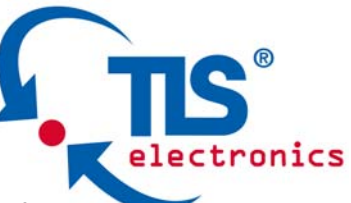

The warranty excludes any responsibility by TLS electronics GmbH for incidental or consequential damages arising from the use of the equipment or products, or for any inability to use them either separate from or in combination with any other equipment or products.

A fixed charge established for each product will be imposed for all equipment returned for warranty repair where TLS electronics GmbH cannot identify the cause of the reported failure.

### **Exclusive Remedies**

TLS electronics GmbH's warranty, as stated is in lieu of all other warranties, expressed, implied, or statutory, including those of merchantability and fitness for a particular purpose. The buyer shall pass on to any purchaser, lessee, or other user of TLS electronics GmbH's products, the aforementioned warranty, and shall indemnify and hold harmless TLS electronics GmbH from any claims or liability of such purchaser, lessee, or user based upon allegations that the buyer, its agents, or employees have made additional warranties or representations as to product preference or use.

The remedies provided herein are the buyer's sole and exclusive remedies. TLS electronics GmbH shall not be liable for any direct, indirect, special, incidental, or consequential damages, whether based on contract, tort, or any other legal theory.

# **RMA Policy**

When returning product to TLS electronics GmbH for any reason, the customer should fill out the official RMA form to obtain a RMA number. Without the permission or approval, TLS electronics GmbH will be no responsible for any return.

This can be initiated by emailing or calling your related sales.

All requests are processed within 48 hours.

### **Standard Replacement**

For customers that agree to return defective product to TLS electronics GmbH first, a Standard Replacement option is available.

An RMA number must first be issued by sales. This RMA number will need to be referenced on the outside of the return shipment.

Upon receipt of the defective product, TLS electronics GmbH will, at its discretion, either repair or replace the product and ship it out in the most expeditious manner possible. Subject to availability, the replacement product will be shipped on the business day following receipt of the defective product.

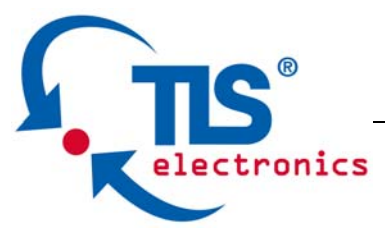

In the event the product returned to TLS electronics GmbH has been discontinued (i.e. the product is no longer being manufactured by TLS electronics GmbH but is still under warranty), TLS will, at its discretion, either repair or replace with recertified product.

Once you have obtained an RMA number

After obtaining an RMA number from TLS electronics GmbH, you must send the product - freight prepaid - to TLS electronics GmbH. The TLS RMA number must be prominently displayed on the outside of your package. If you send your product to TLS electronics GmbH without the RMA number prominently displayed on the outside of the package, it will be returned to you unopened.

Please use a shipping company that can demonstrate proof of delivery. TLS electronics GmbH does not accept responsibility for any lost shipments unless proof of delivery to TLS is provided.

### **Please note:**

Product shipped to TLS electronics GmbH must be properly packaged to prevent loss or damage in transit.

Shipping your RMA to TLS electronics GmbH using regular mailing envelopes is not acceptable, as they do not protect the product from damage during shipping.

TLS electronics GmbH will not repair or replace a module that is shipped in such a way that the product is not properly protected.

TLS electronics GmbH will not accept any product that has been damaged as a result of accident, abuse, misuse, natural or personal disaster, or any unauthorized disassemble, repair or modification.

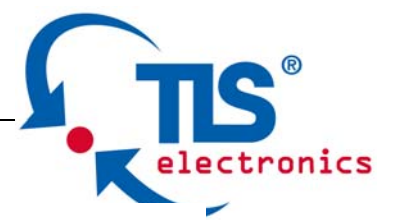

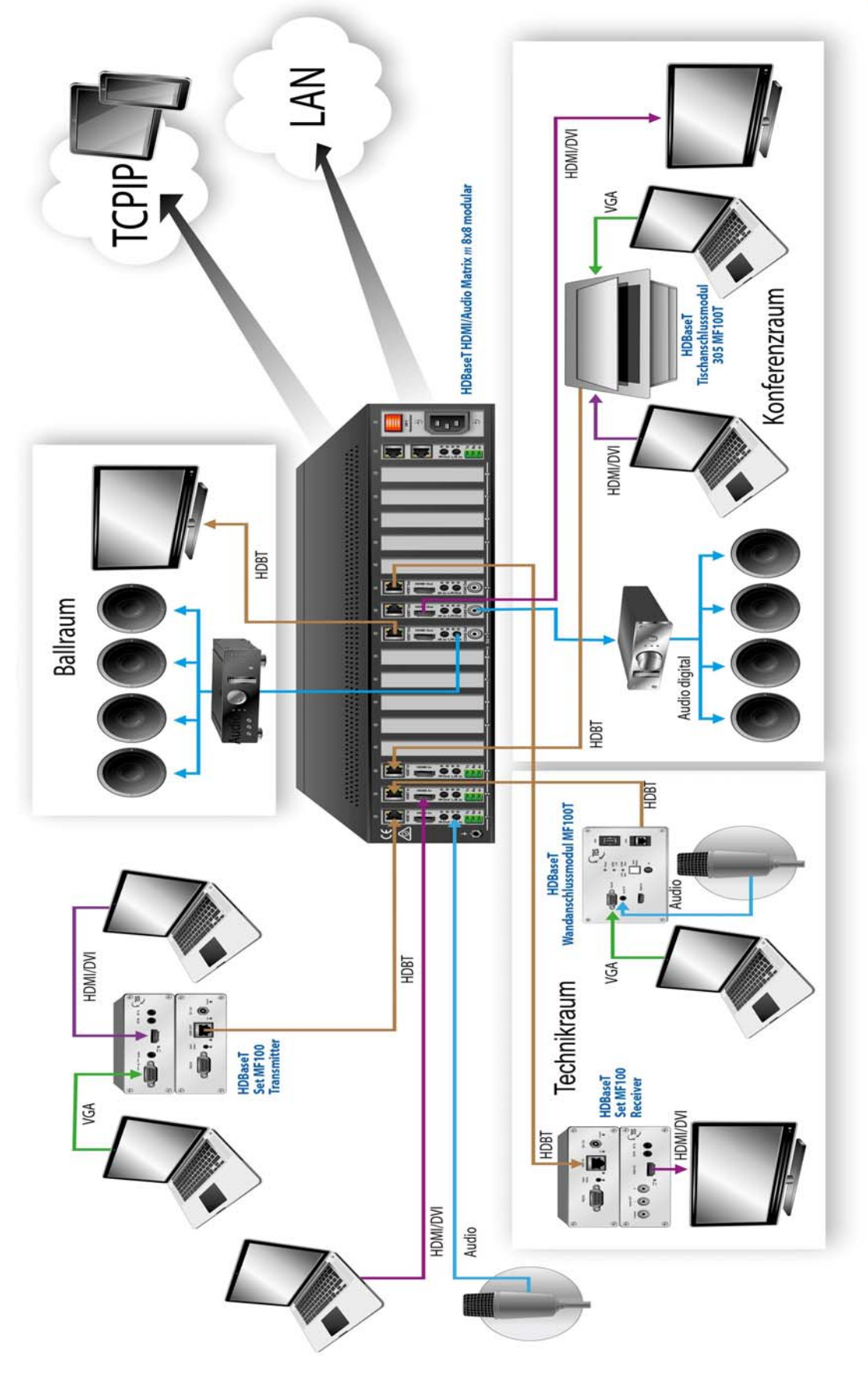